# 数据库和应用迁移 **UGO**

# 最佳实践

文档版本 01 发布日期 2023-11-06

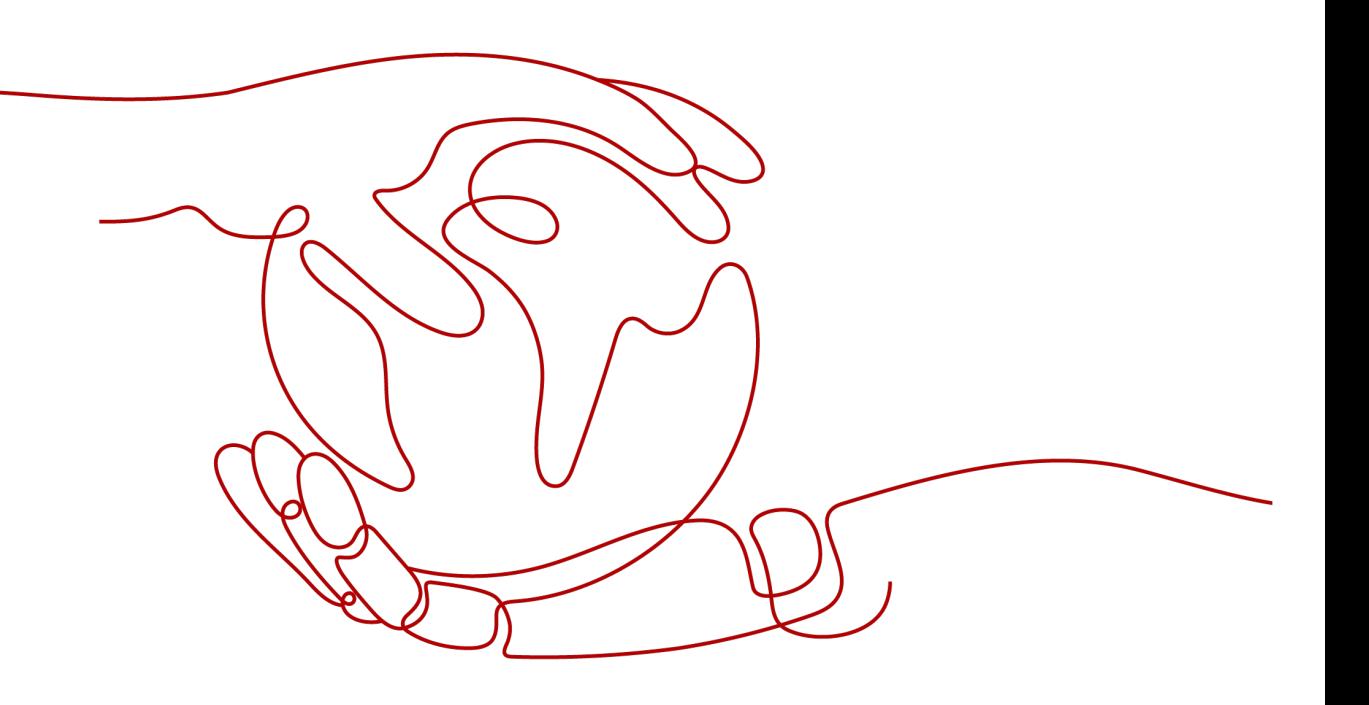

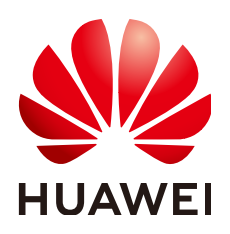

#### 版权所有 **©** 华为技术有限公司 **2023**。 保留一切权利。

非经本公司书面许可,任何单位和个人不得擅自摘抄、复制本文档内容的部分或全部,并不得以任何形式传 播。

#### 商标声明

**SI** 和其他华为商标均为华为技术有限公司的商标。 本文档提及的其他所有商标或注册商标,由各自的所有人拥有。

#### 注意

您购买的产品、服务或特性等应受华为公司商业合同和条款的约束,本文档中描述的全部或部分产品、服务或 特性可能不在您的购买或使用范围之内。除非合同另有约定,华为公司对本文档内容不做任何明示或暗示的声 明或保证。

由于产品版本升级或其他原因,本文档内容会不定期进行更新。除非另有约定,本文档仅作为使用指导,本文 档中的所有陈述、信息和建议不构成任何明示或暗示的担保。

# 华为技术有限公司

地址: 深圳市龙岗区坂田华为总部办公楼 邮编:518129

网址: <https://www.huawei.com>

客户服务邮箱: support@huawei.com

客户服务电话: 4008302118

安全声明

## 漏洞处理流程

华为公司对产品漏洞管理的规定以"漏洞处理流程"为准,该流程的详细内容请参见如下网址: <https://www.huawei.com/cn/psirt/vul-response-process> 如企业客户须获取漏洞信息,请参见如下网址: <https://securitybulletin.huawei.com/enterprise/cn/security-advisory>

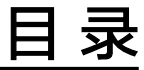

目录

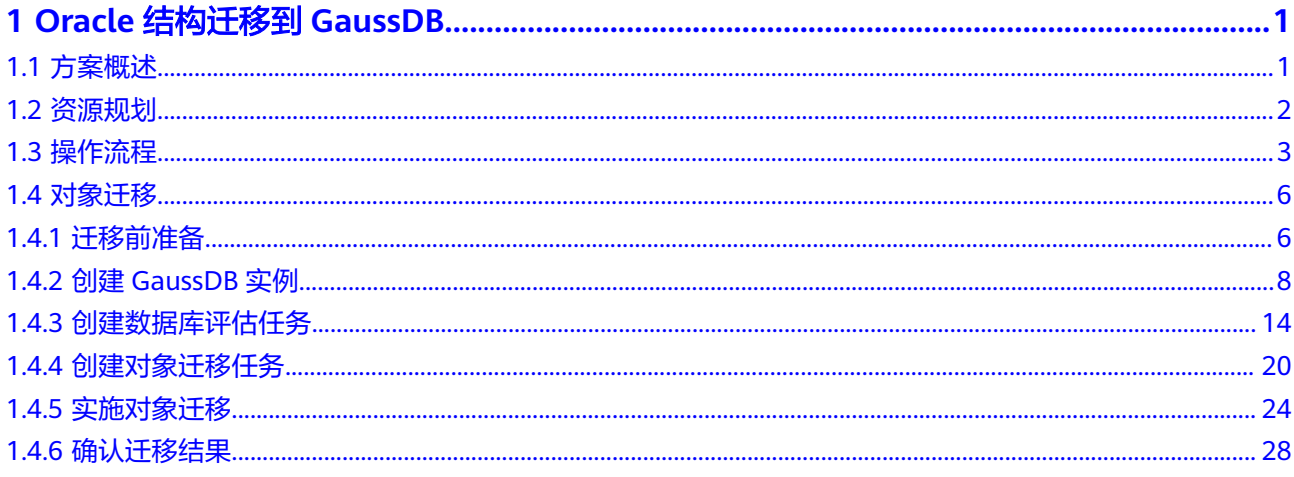

# <span id="page-4-0"></span>**1 Oracle** 结构迁移到 **GaussDB**

# **1.1** 方案概述

## 场景描述

数据库和应用迁移 UGO (Database and Application Migration UGO, 以下简称为 UGO)支持将本地Oracle数据库的结构迁移至华为云云数据库 GaussDB实例。通过 UGO评估任务与迁移任务,帮助用户提前识别迁移适配点,提升迁移效率,最大化降 低用户的数据库迁移成本。

本实践案例主要介绍了通过UGO将本地Oracle-11g数据库结构迁移至华为云云数据库 GaussDB 分布式版-2.7 企业版的流程。当前仅支持使用公网网络进行连接。

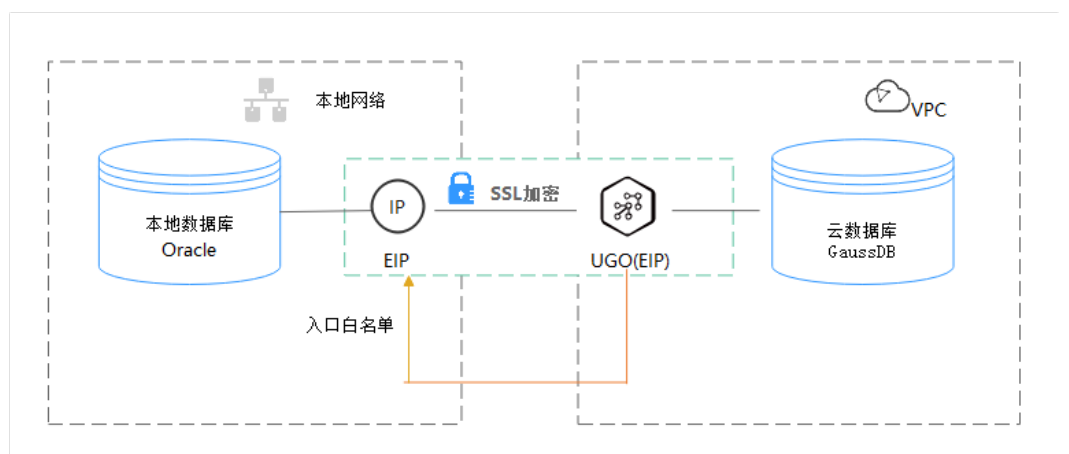

图 **1-1** 公网网络+SSL 安全连接

# 解决问题

- 企业业务高速发展,传统数据库扩容性差,迫切需要分布式化改造。
- 传统数据库需要自购并安装服务器、系统、数据库等软件,运维成本高、难度 大。
- 传统数据库性能瓶颈问题,复杂查询性能较差。

● 数据库结构迁移成本高昂且专业化要求高。

## <span id="page-5-0"></span>服务列表

- 数据库和应用迁移 UGO
- 虚拟私有云 VPC
- 云数据库 GaussDB
- 数据管理服务 DAS

# 使用说明

- 本实践的资源规划仅作为演示,实际业务场景资源以用户实际需求为准。
- 本实践端到端的数据为测试数据,仅供参考。
- 因Oracle语法过于庞杂、使用灵活,评估结果中工作量评估、对象评估统计等信 息仅作为参考,具体请以实际迁移结果为准。

# **1.2** 资源规划

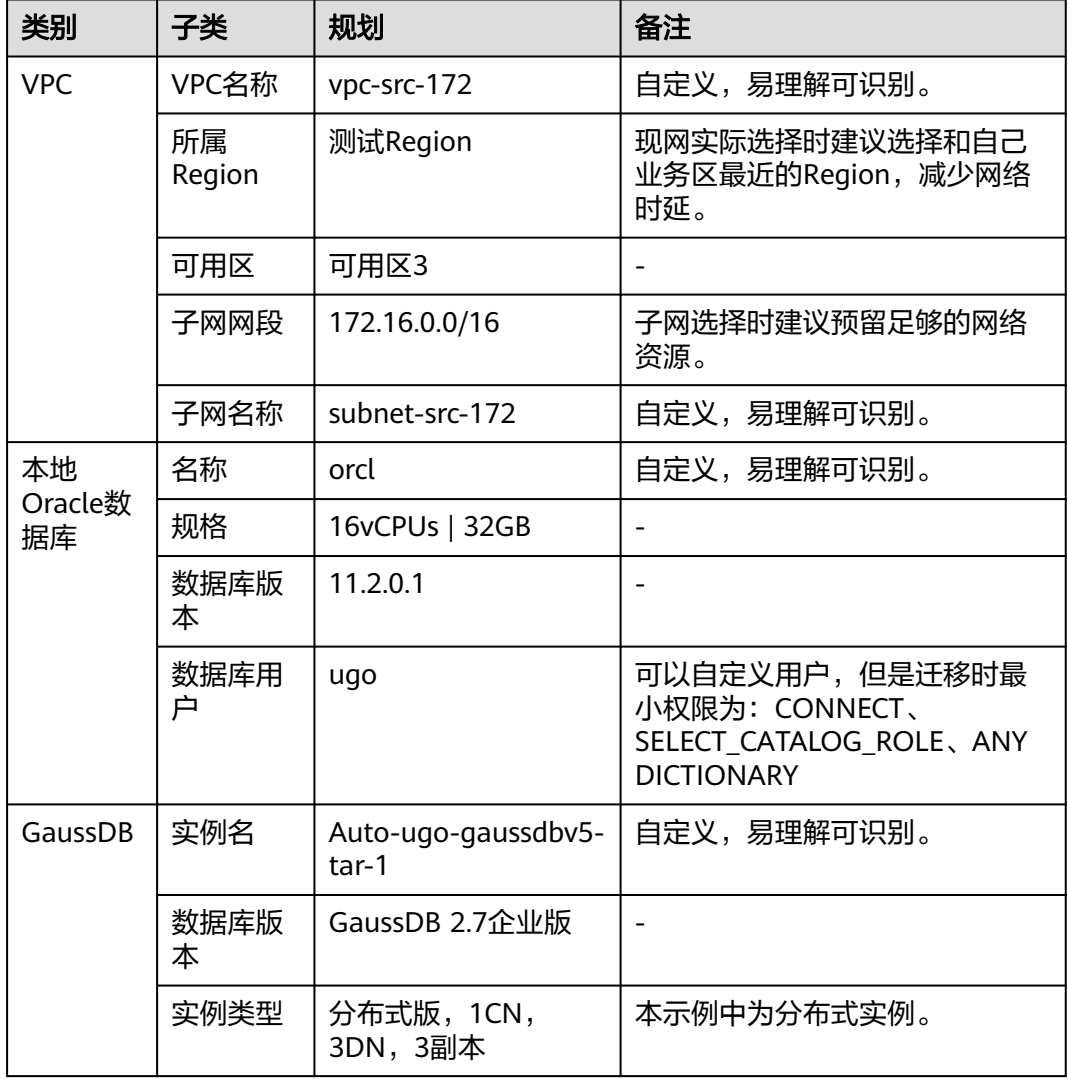

<span id="page-6-0"></span>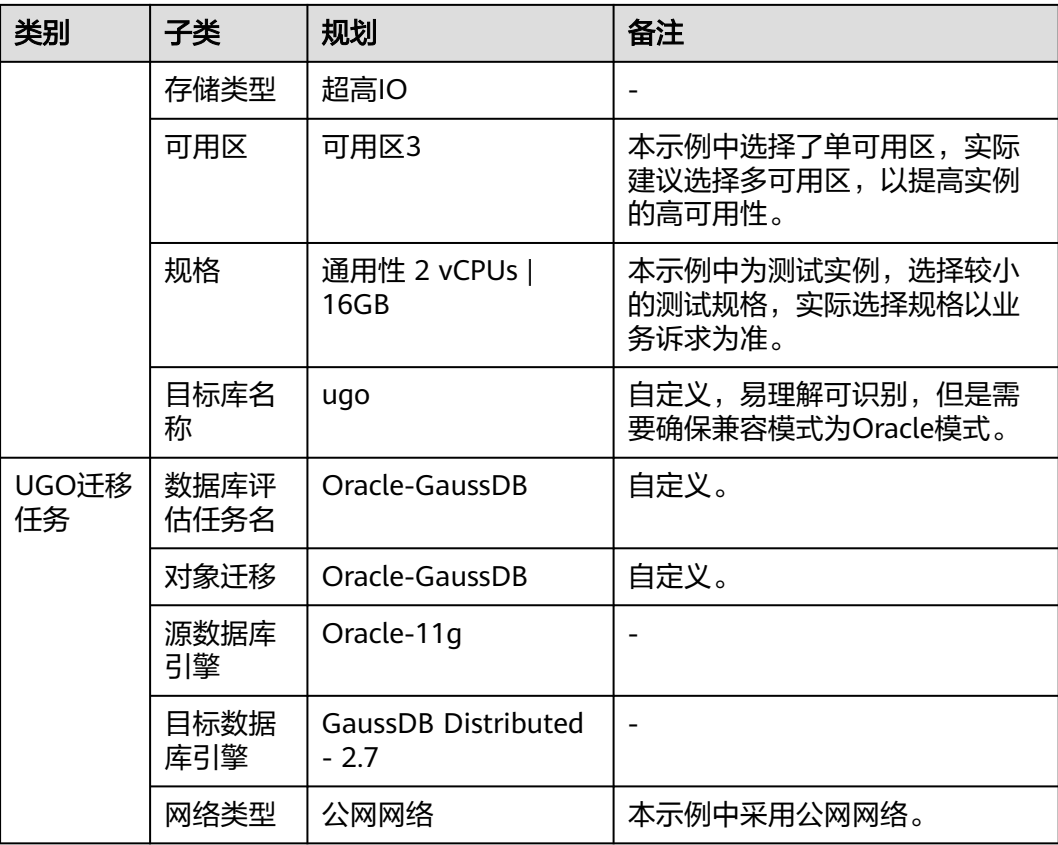

# **1.3** 操作流程

本实践的主要任务流如图**[1-2](#page-7-0)**所示。一次完整的数据库对象迁移,包括数据库评估与对 象迁移2个部分,各部分的流程如图**[1-3](#page-8-0)**和图**[1-4](#page-9-0)**所示。

#### <span id="page-7-0"></span>图 **1-2** 主要操作流程

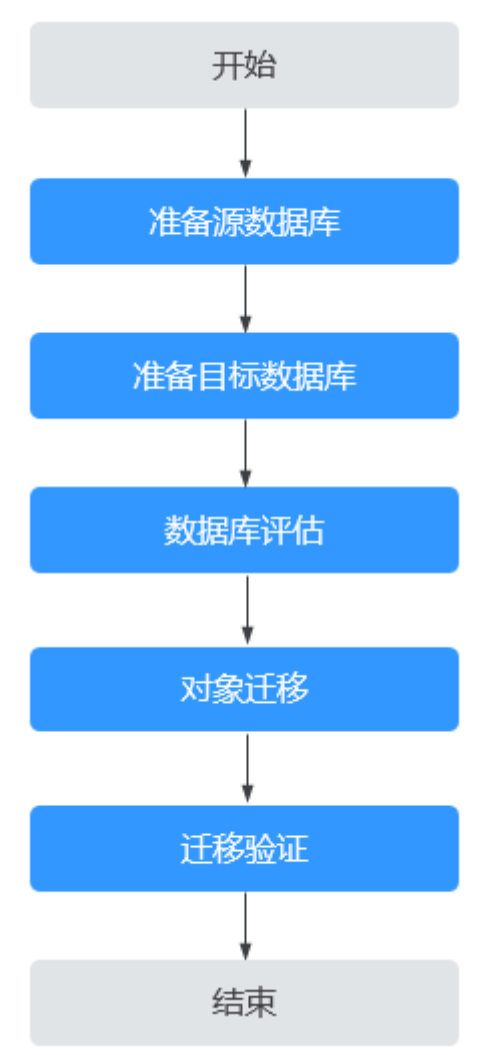

## <span id="page-8-0"></span>图 **1-3** 评估流程

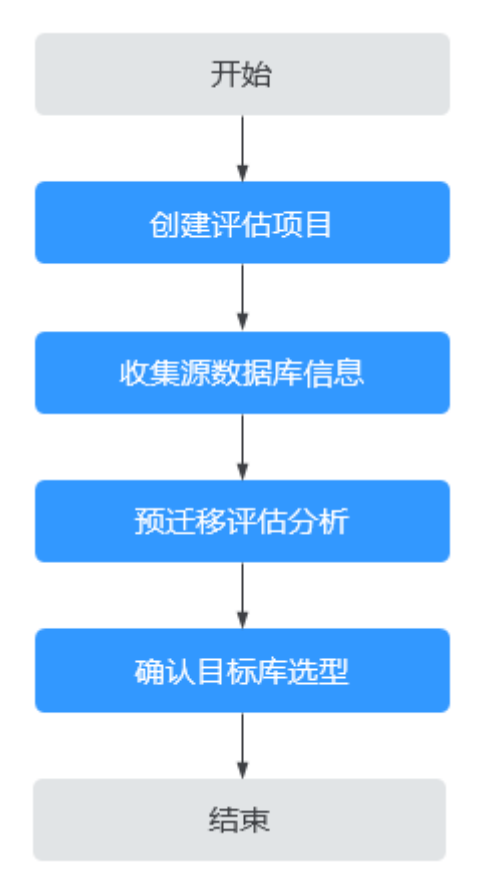

#### <span id="page-9-0"></span>图 **1-4** 迁移流程

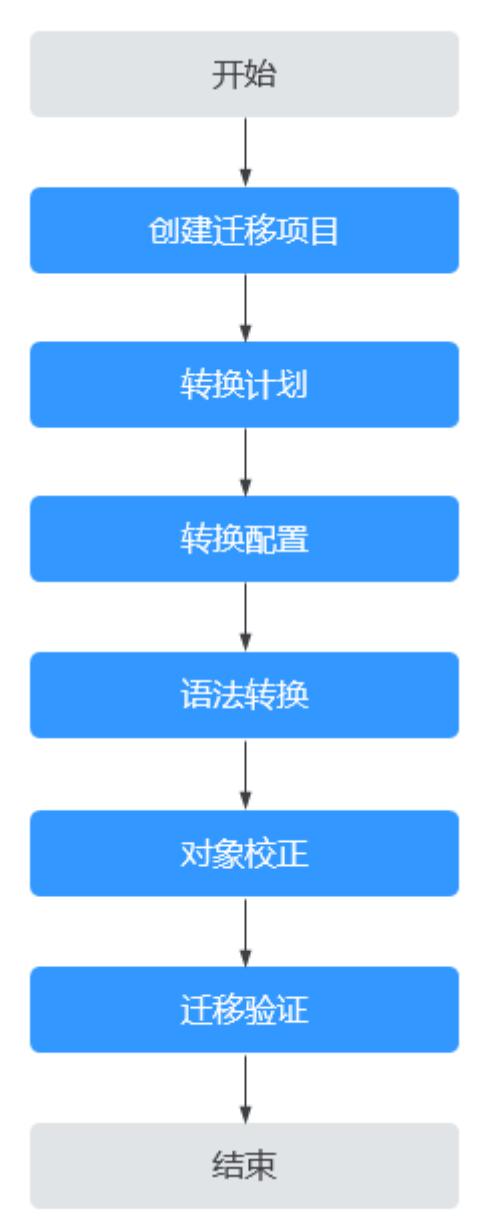

# **1.4** 对象迁移

# **1.4.1** 迁移前准备

# 权限准备

● 创建评估项目,需要对源库进行预检查,Oracle为源库时预检查项如表**[1-1](#page-10-0)**所示。

<span id="page-10-0"></span>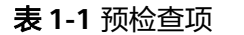

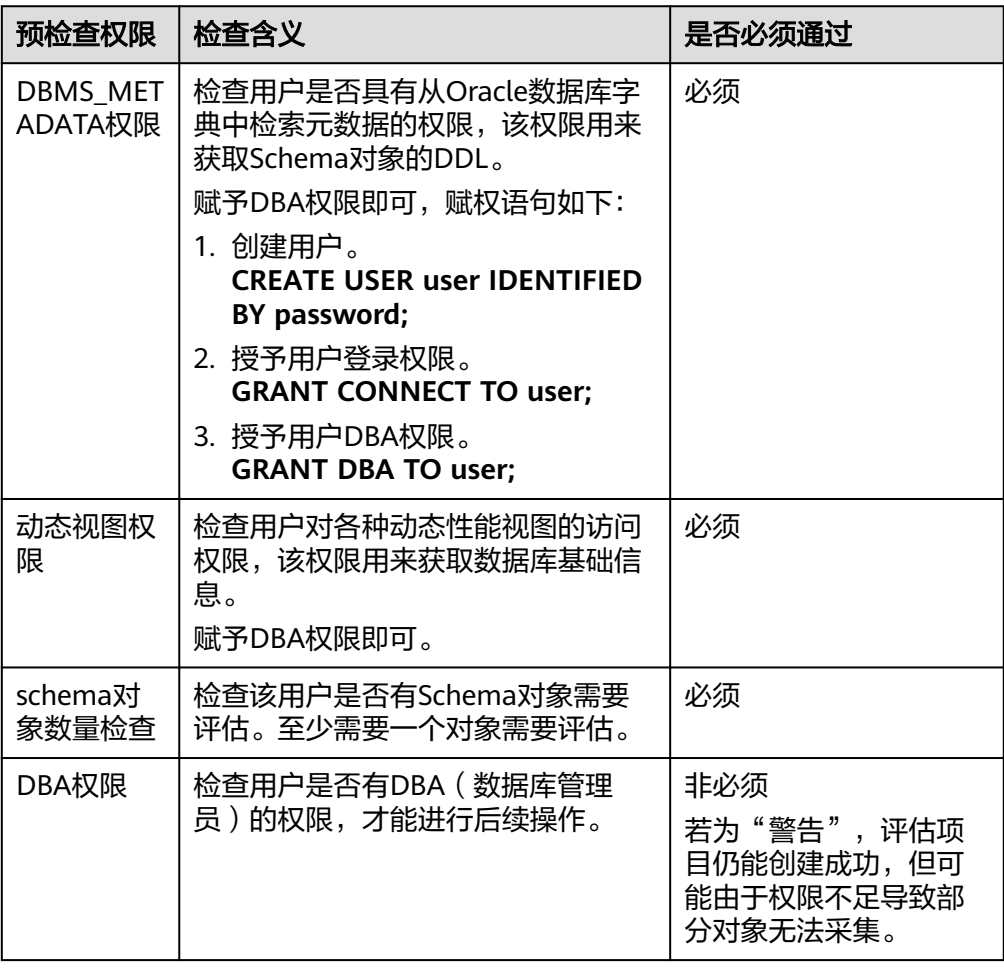

- 目标数据库连接用户需要具有创建/删除/更改schema、表、程序、索引、用户、 函数、视图等其他迁移对象的权限。 具体可查[看权限检查报告](https://support.huaweicloud.com/usermanual-ugo/ugo_03_0032.html)。
- 用户需拥有创建UGO评估项目的对应权限。具体权限,可参见<mark>权限管理</mark>进行设 置。

## 网络准备

- 源数据库的网络设置: 本地Oracle数据库迁移至华为云云数据库 GaussDB的场景,当前仅支持使用公网 网络连接的方式进行迁移,更为方便和经济。 您需要为本地Oracle数据库开放公网访问。
- 目标数据库的网络设置: 通过公网网络访问,华为云云数据库 GaussDB实例不需要进行任何设置。

# 安全规则准备

源数据库的安全规则设置: 源数据库Oracle需要将UGO的弹性公网IP添加到其网络白名单内,使源数据库与 华为云的网络互通。在设置网络白名单之前,需要获取UGO的弹性公网IP,具体 方法如下:

<span id="page-11-0"></span>登录UGO控制台,单击"结构迁移 > 数据库评估 > 创建项目",在基础信息页签 中可获取UGO的弹性公网IP。

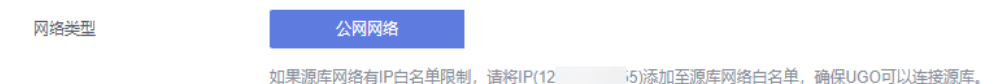

● 目标数据库的安全规则设置: 目标数据库默认与UGO处在同一个VPC,网络是互通的,UGO可以直接写入数据 到目标数据库,不需要进行任何设置。

以上白名单是为了进行迁移针对性设置的,迁移结束后可以删除。

## 其他事项准备

- 建议使用非生产环境数据库。
- 已知待迁移Oracle数据库的IP地址,端口,帐户和密码。
- 数据库的系统库由数据库自身维护,可能会禁止用户的创建操作,因此不建议您 使用系统库进行对象迁移。
- 待连接的目标库正常,无欠费、停机等情况。

# **1.4.2** 创建 **GaussDB** 实例

#### 说明

- 若已有VPC与安全组,可省略创建**VPC**[与创建安全组](#page-12-0)。
- 具体如何创建GaussDB实例,可参见<mark>购买实例</mark> 。

#### 创建 **VPC**

- 步骤**1** 登录[华为云控制台。](https://console.huaweicloud.com)
- 步**骤2** 单击管理控制台左上角的 <sup>Q</sup> ,选择区域"华南-广州"。
- 步骤**3** 单击左侧的服务列表图标,选择"网络 > 虚拟私有云 VPC"。 进入虚拟私有云信息页面。
- 步骤**4** 单击"创建虚拟私有云"购买VPC。

#### 基本信息

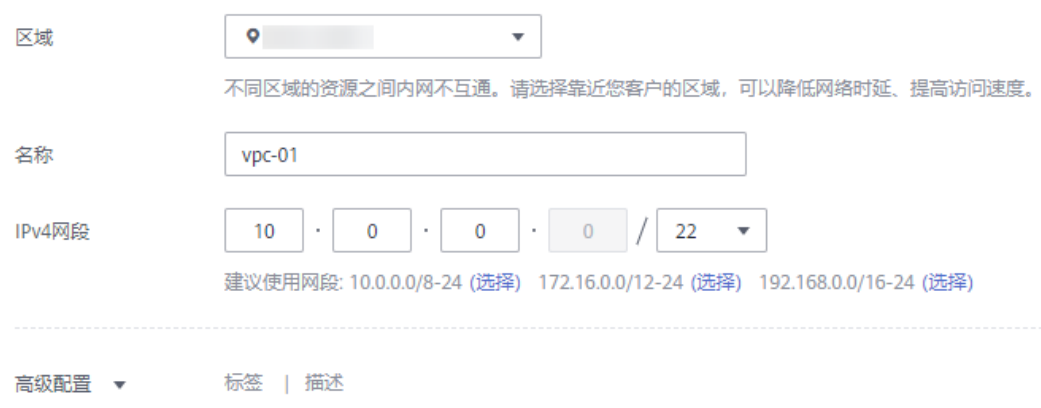

#### <span id="page-12-0"></span>默认子网

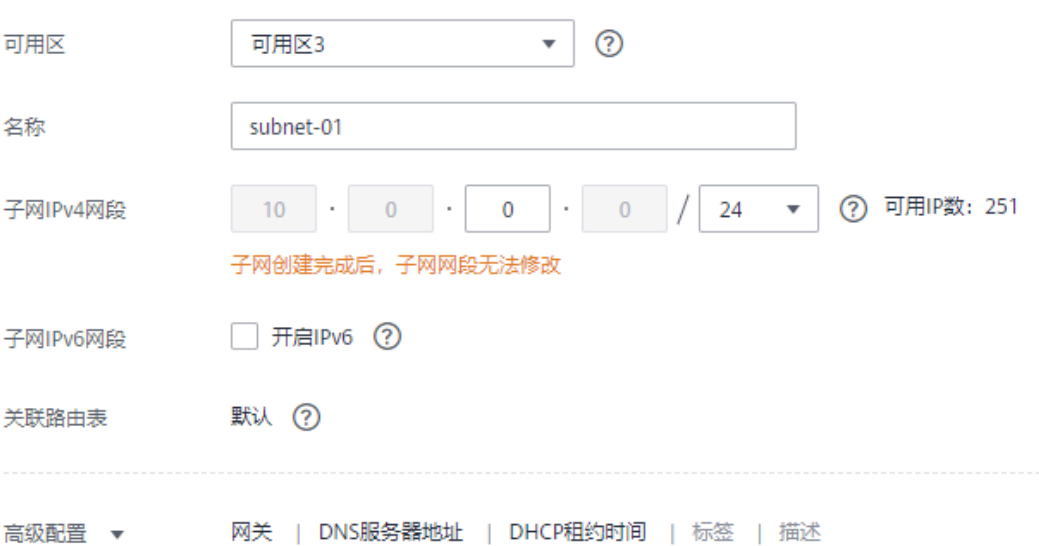

- 步骤**5** 单击"立即创建"。
- 步骤**6** 返回VPC列表,查看创建VPC是否创建完成。 当VPC列表的VPC状态为"可用"时,表示VPC创建完成。 **----**结束

#### 创建安全组

- 步骤**1** 登录[华为云控制台。](https://console.huaweicloud.com)
- 步**骤2** 单击管理控制台左上角的 <sup>Q</sup> ,选择区域"华南-广州"。
- 步骤**3** 单击左侧的服务列表图标,选择"网络 > 虚拟私有云"。 进入虚拟私有云信息页面。
- 步骤**4** 选择"访问控制 > 安全组"。
- 步骤**5** 单击"创建安全组"。
- 步骤**6** 填写安全组名称等信息。

# 创建安全组

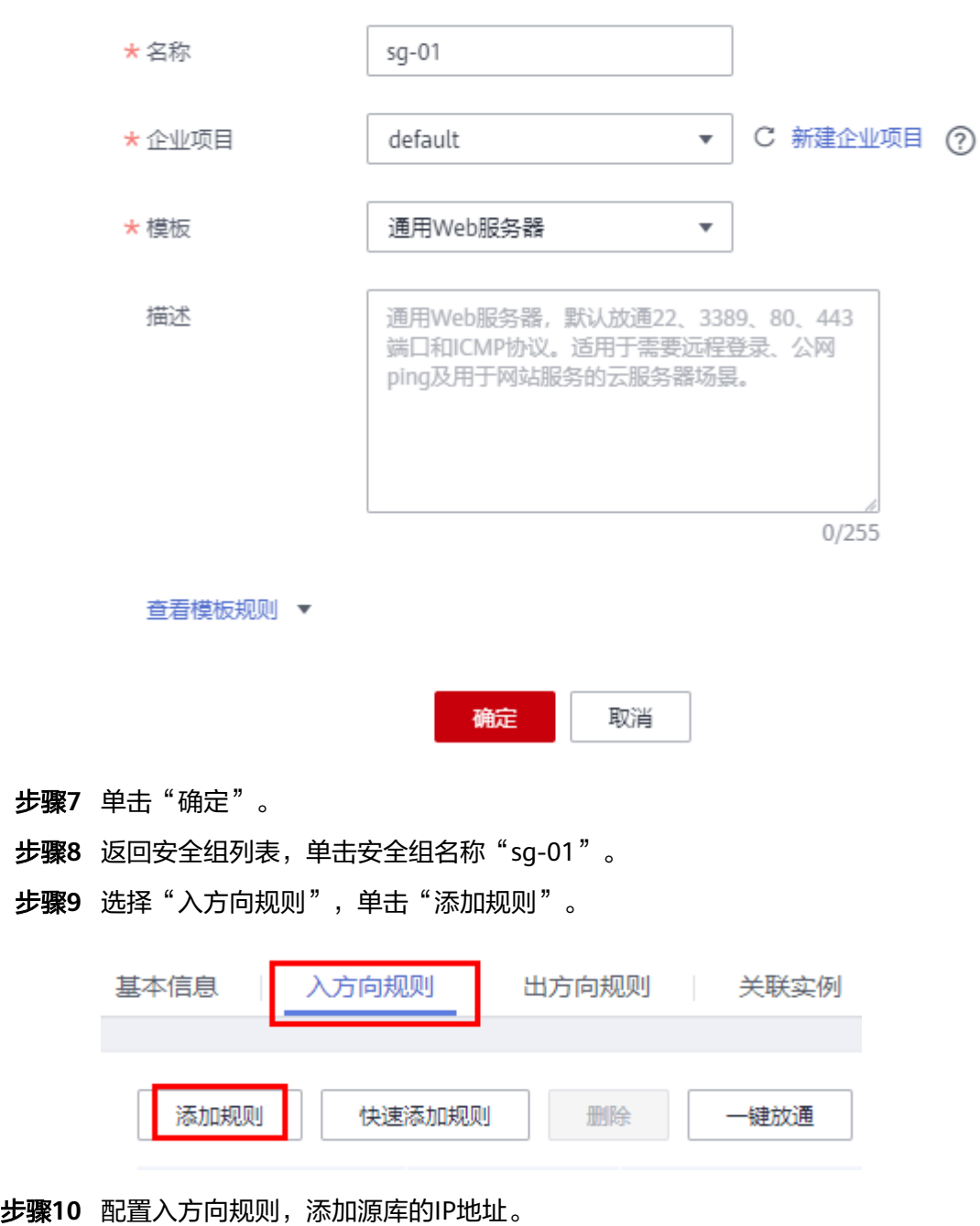

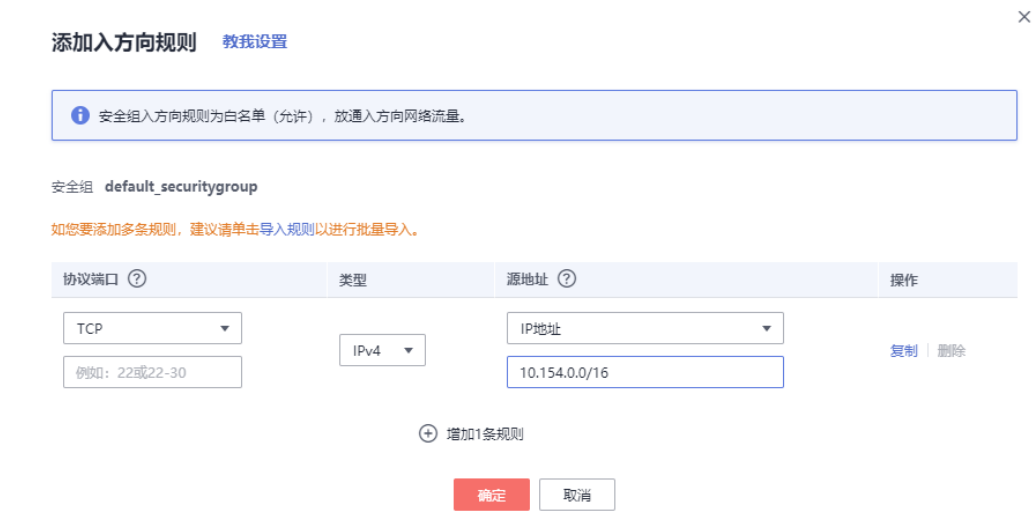

**----**结束

- 创建 **GaussDB** 实例
	- 步骤**1** 登录[华为云控制台。](https://console.huaweicloud.com)
	- 步**骤2** 单击管理控制台左上角的 <sup>Q</sup> ,选择区域"华南-广州"。
	- 步骤**3** 单击左侧的服务列表图标,选择"数据库 > 云数据库 GaussDB"。
	- 步骤**4** 在左侧导航栏选择GaussDB > 实例管理。
	- 步骤**5** 单击"购买数据库实例"。
	- 步骤**6** 配置实例名称和实例基本信息。

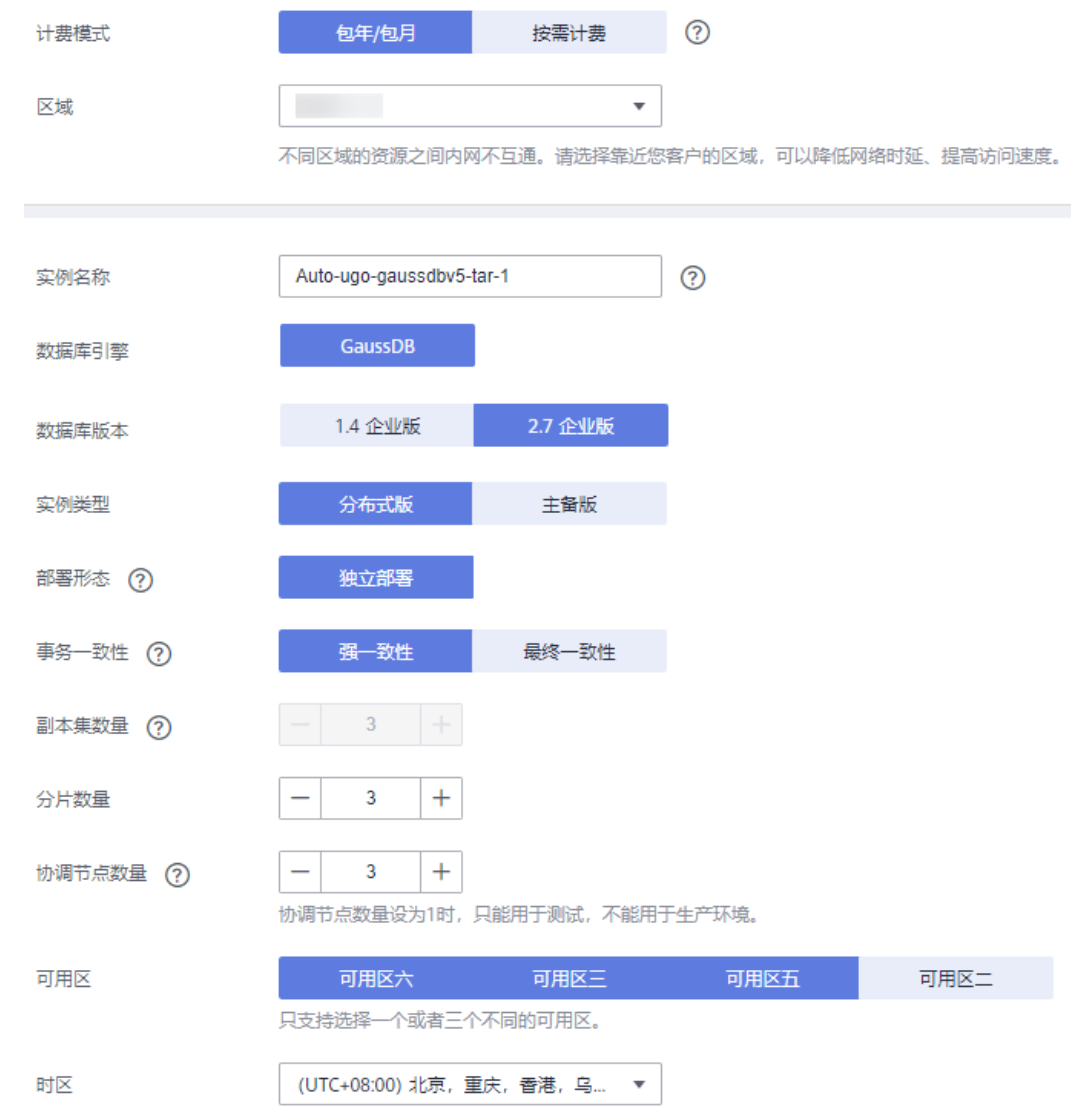

#### 步骤**7** 选择实例规格。

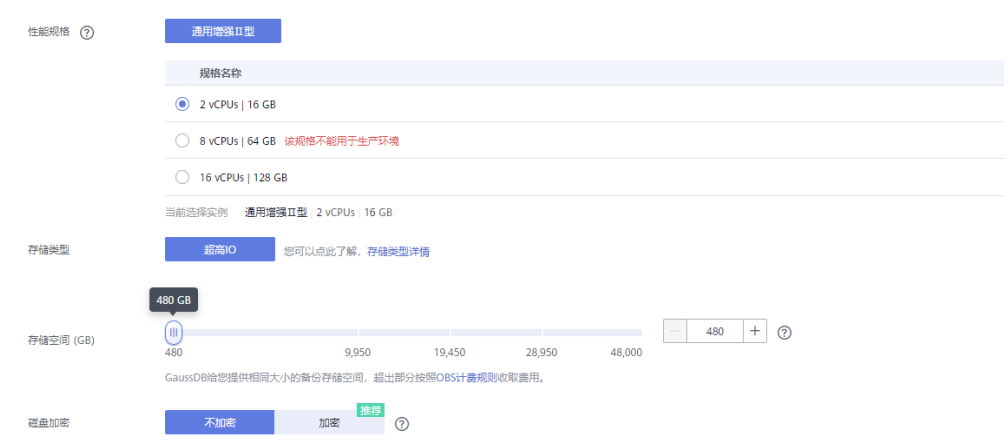

本示例中为测试实例,选择较小的测试规格,实际可选规格以界面为准。

步骤**8** 选择实例所属的VPC和安全组、配置数据库端口。

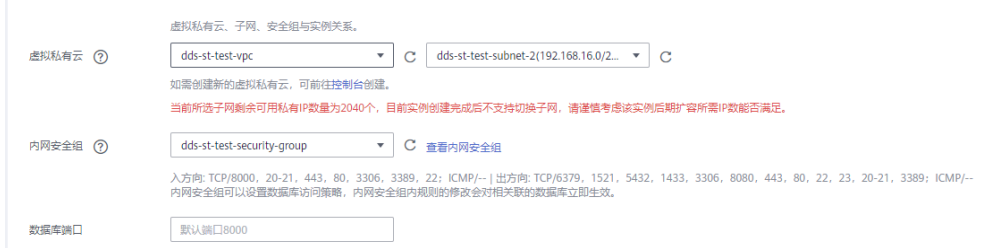

#### 步骤**9** 配置实例密码等信息。

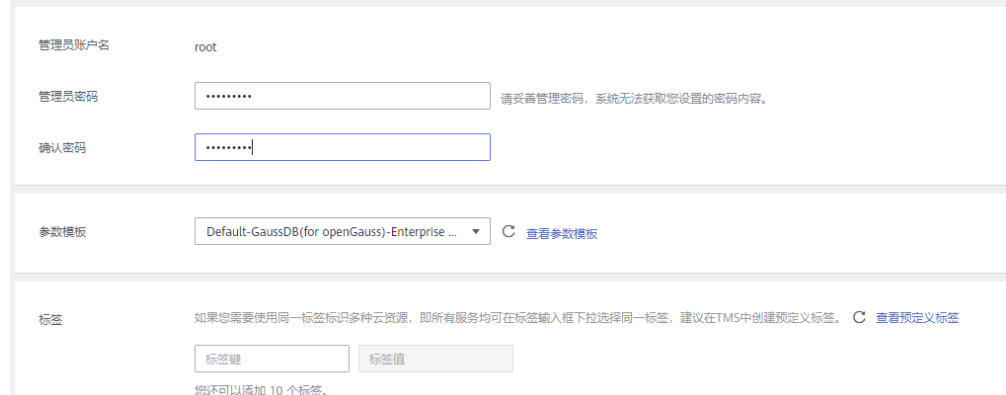

#### 步骤**10** 单击"立即购买"。

步骤**11** 返回实例列表。

当实例运行状态为"正常"时,表示实例创建完成。

#### **----**结束

#### 在 **GaussDB** 实例中创建库

- 步骤**1** 登录[华为云控制台。](https://console.huaweicloud.com)
- 步**骤2** 单击管理控制台左上角的 © , 选择区域"华南-广州"。
- 步骤**3** 单击左侧的服务列表图标,选择"数据库 > 数据管理服务 DAS"。
- 步骤**4** 在数据管理服务DAS左侧导航栏,单击"开发工具",进入开发工具数据库登录列表 页面。
- 步骤**5** 单击"新增数据库登录",打开新增数据库登录窗口。
- 步骤**6** 选择"数据库引擎"、"数据库来源"、目标实例,填写登录用户名、密码以及描述 (非必填项)信息,开启定时采集、SQL执行记录功能。

<span id="page-17-0"></span>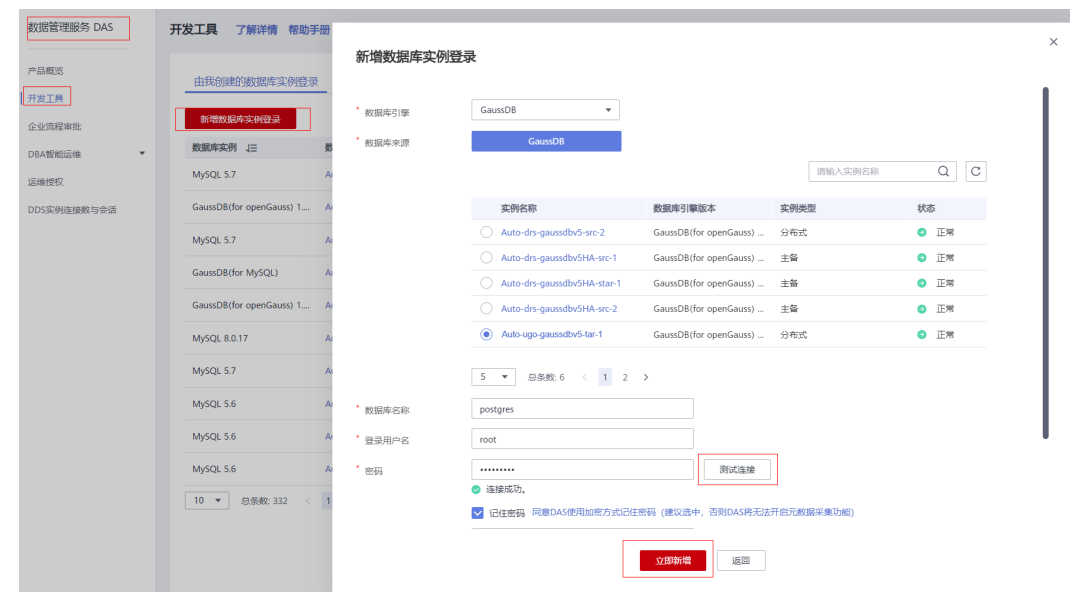

步骤7 您可根据需要选择"测试连接"(必选操作步骤)。

如测试连接成功,将提示"连接成功",您可继续新增操作。如测试连接失败,将提 示连接失败原因,您需根据提示信息进行修改,以便新增数据库登录成功。

步骤**8** 设置完登录信息,单击"立即新增"。

步骤**9** 新增完成后,单击新增登录的"登录",登录当前数据库。

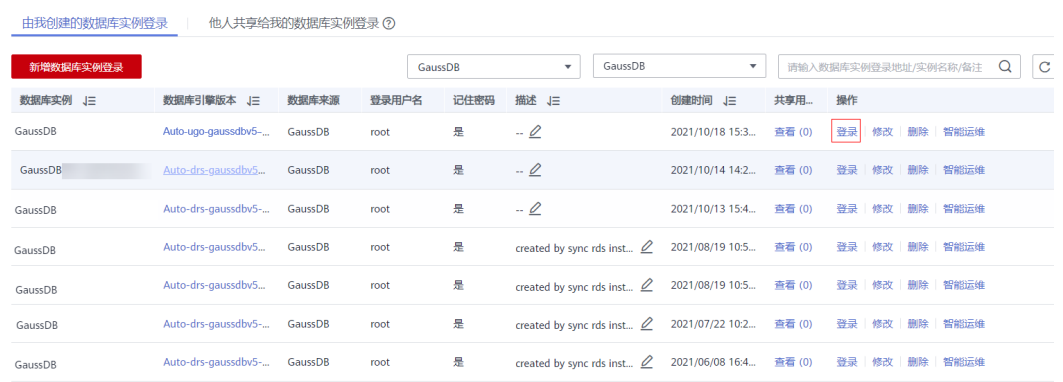

步骤**10** 单击"SQL操作 > SQL查询",进入SQL查询页面。

步骤**11** 执行如下语句创建兼容Oracle的数据库。

此例中为:ugo,请根据实际情况选择。

**CREATE DATABASE ugo DBCOMPATIBILITY 'ORA';**

**----**结束

# **1.4.3** 创建数据库评估任务

本章节介绍如何创建数据库评估项目,并选定目标库。

## 操作步骤

- 步骤**1** 登录**UGO**[控制台](https://support.huaweicloud.com/qs-ugo/ugo_02_0010.html)。
- 步骤2 单击左侧导航栏"结构迁移 > 数据库评估"。
- 步骤**3** 在评估数据库页面,单击右上角的"创建项目"。
- 步骤**4** 查看Oracle源数据库准备和授权,源库准备完成后,单击"启动创建"。
- 步骤**5** 进入基本信息页面,完成基本信息的填写。具体参数详见表**1-2**。

基本信息填写完成后, "开始测试"高亮显示。

#### 图 **1-5** 创建评估项目

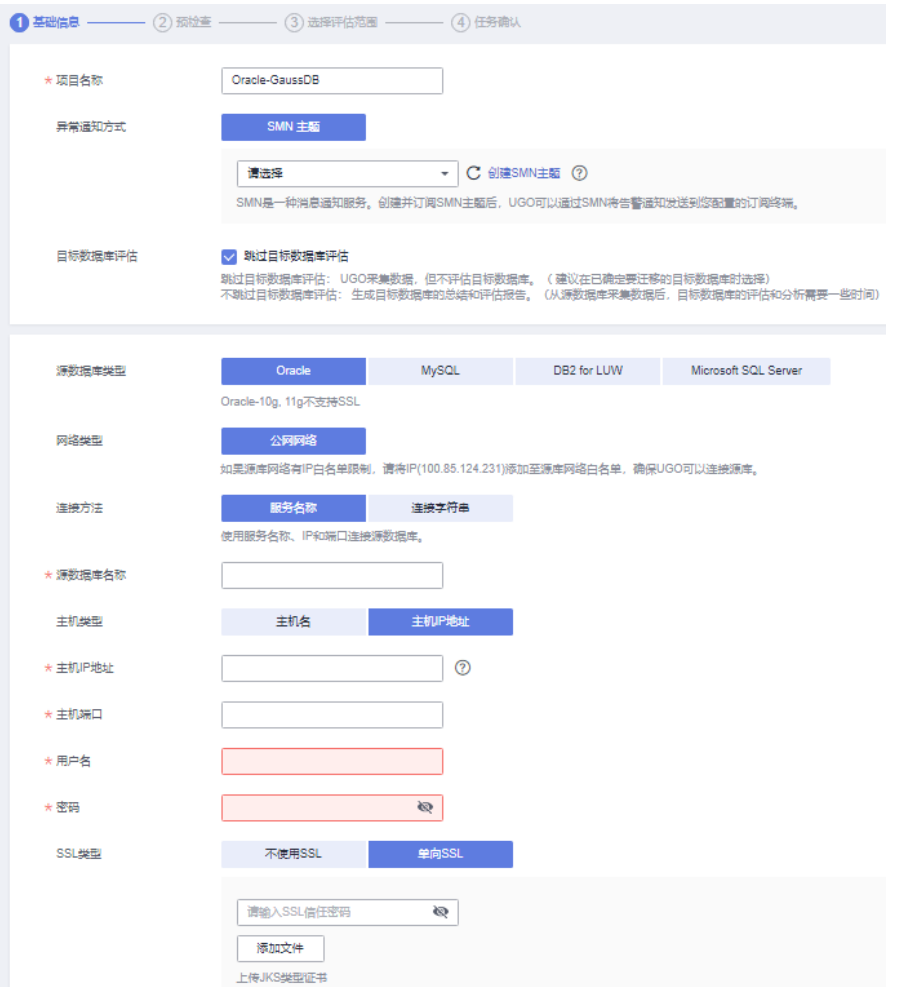

#### 表 **1-2** 基本详情参数说明

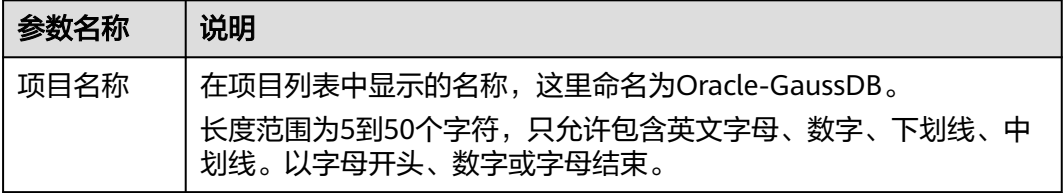

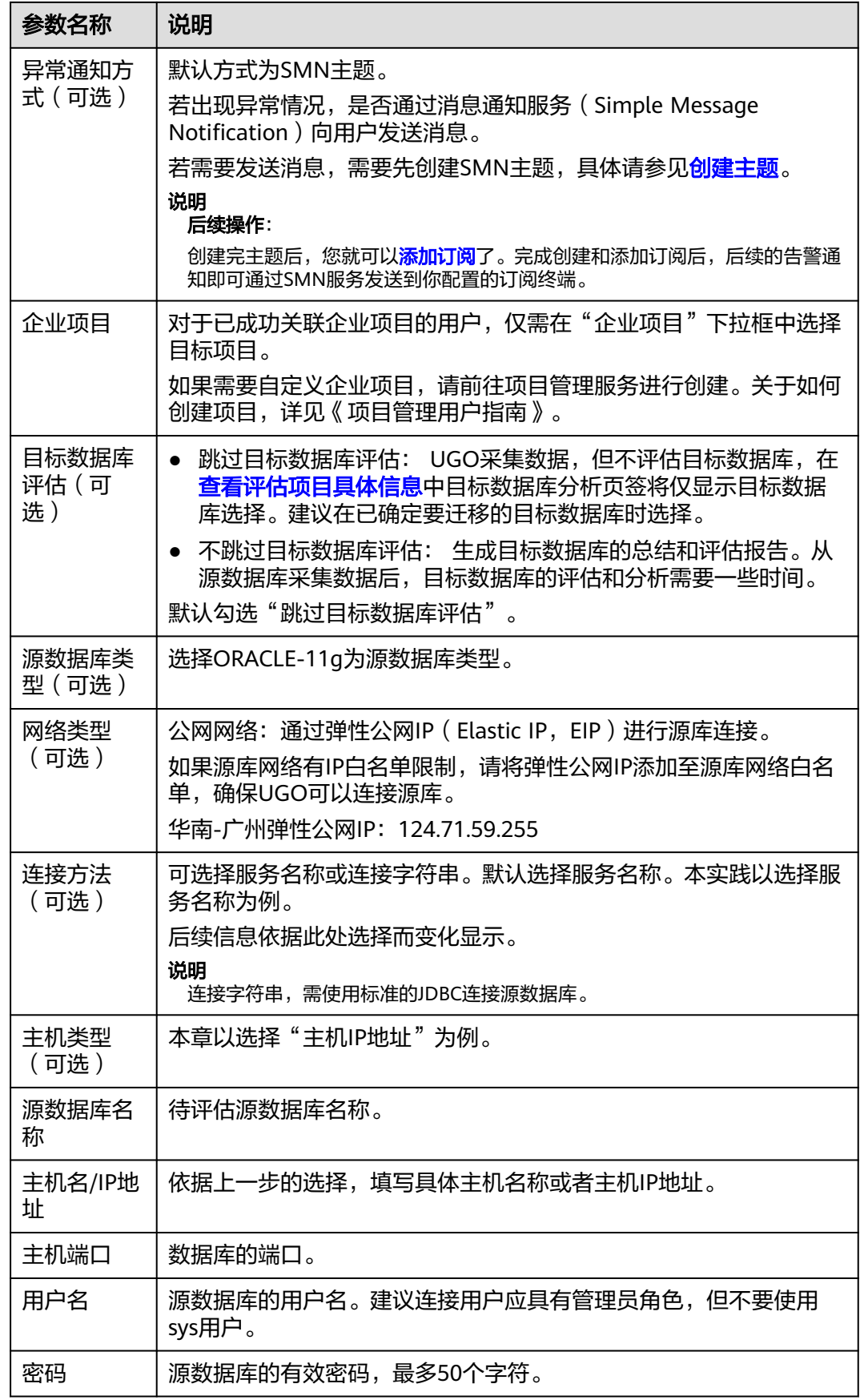

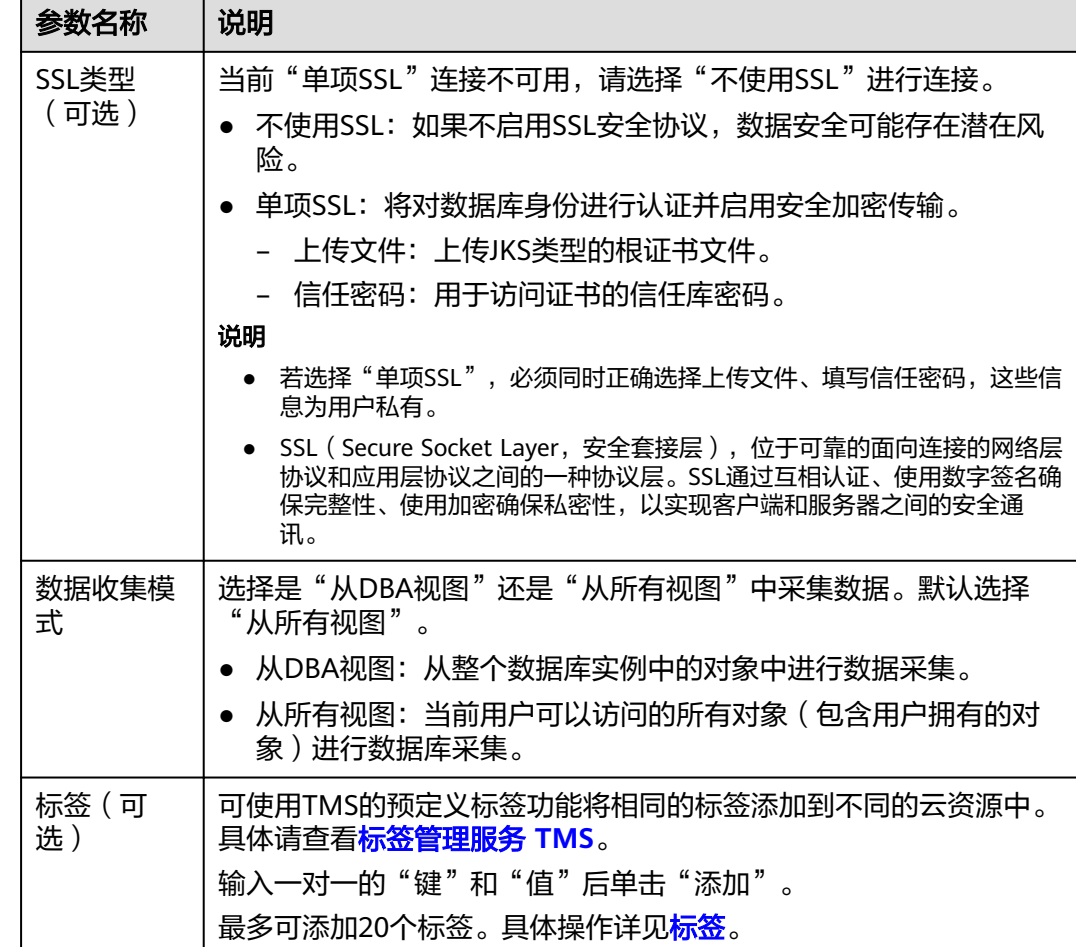

步骤**6** 单击"开始测试"。

- 测试连接成功: "下一步"按钮高亮显示。
- 测试连接失败: 给出错误提示"无法连接到数据库"。
- 步骤**7** (可选项)测试网络稳定性。测试网络稳定性成功仅表示当前测试时网络时延低,无 丢包或丢包率很低。需要10到15s。
- 步骤**8** 单击"下一步",进入预检查页面。

显示各检查项的检查结果。也可"重新检查所有权限"。

#### 图 **1-6** Oracle-11g 为源库预检查

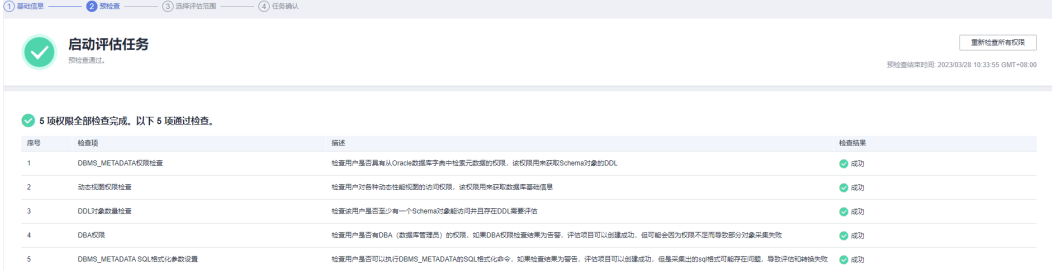

若存在失败项,单击"查看详情",参考解决方案进行修改后"重新验证"。 步骤**9** 所有结果均成功后,单击"下一步"。进入选择评估范围页面。

#### 图 **1-7** 选择评估范围

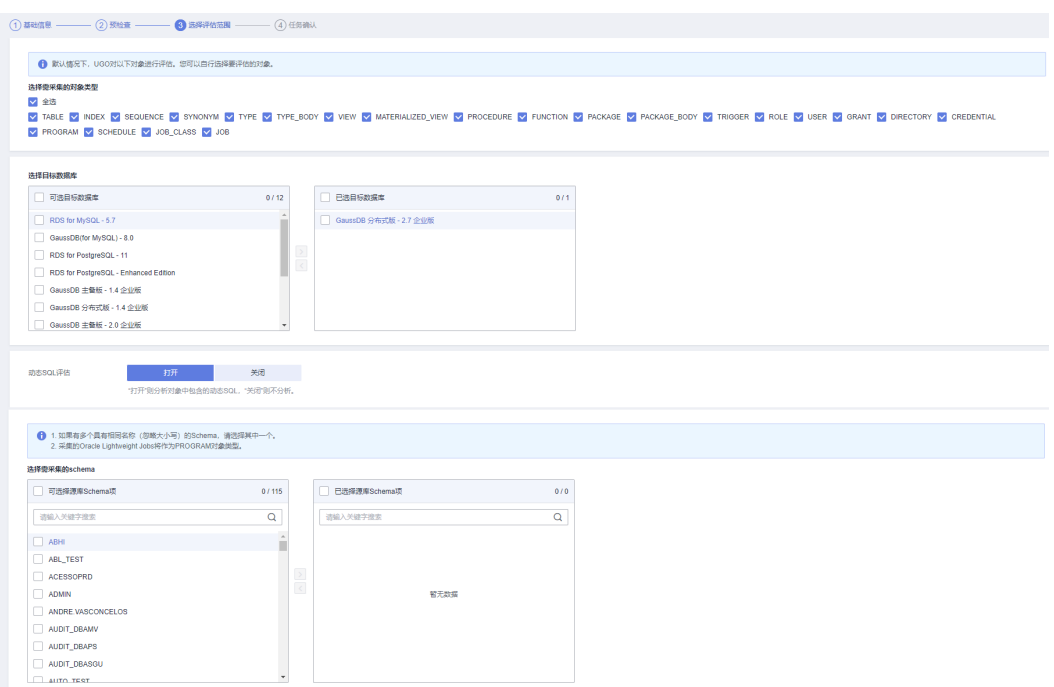

#### 表 **1-3** 选择评估范围参数说明

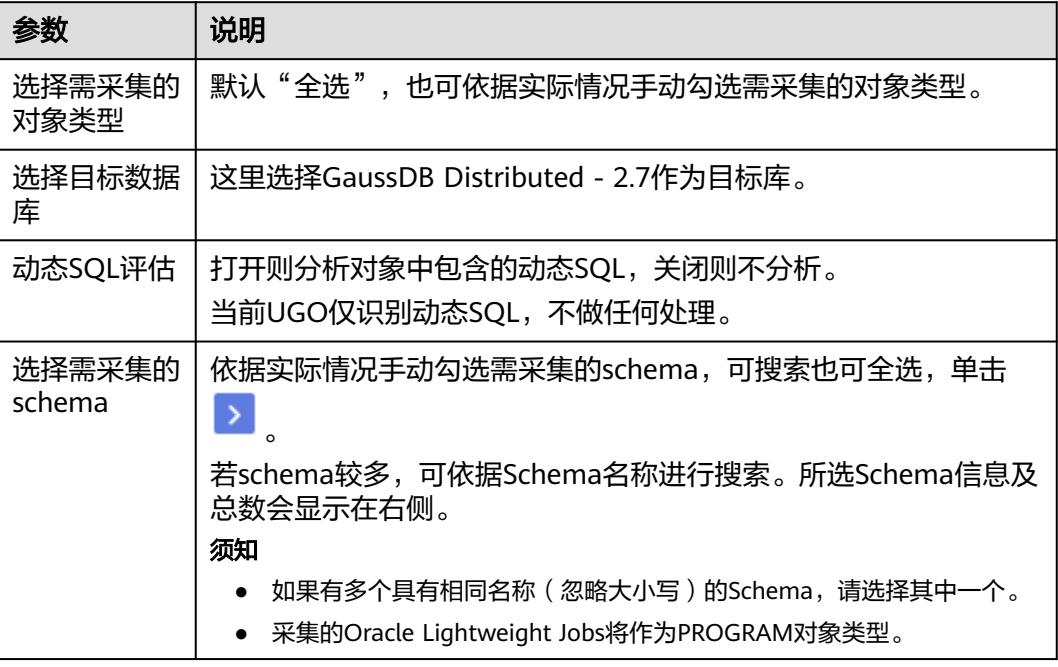

- 程序只会采集用户权限范围内的数据库对象,即勾选的schema。
- 源库对象类型用于数据库评估兼容性分析和对象迁移。
- 所有采集的数据存储在租户区的源数据库中,数据库密码会加密存储,相关数据只有用户在 UGO界面可见。
- 当用户删除迁移任务以及注销UGO时,用户数据将被删除。
- 步骤**10** 选择完成后,单击"下一步",进入任务确认页面。

显示基础信息、预检查情况、选定的目标数据库、已选择及未选择的schema和对象类 型。

图 **1-8** 任务确认

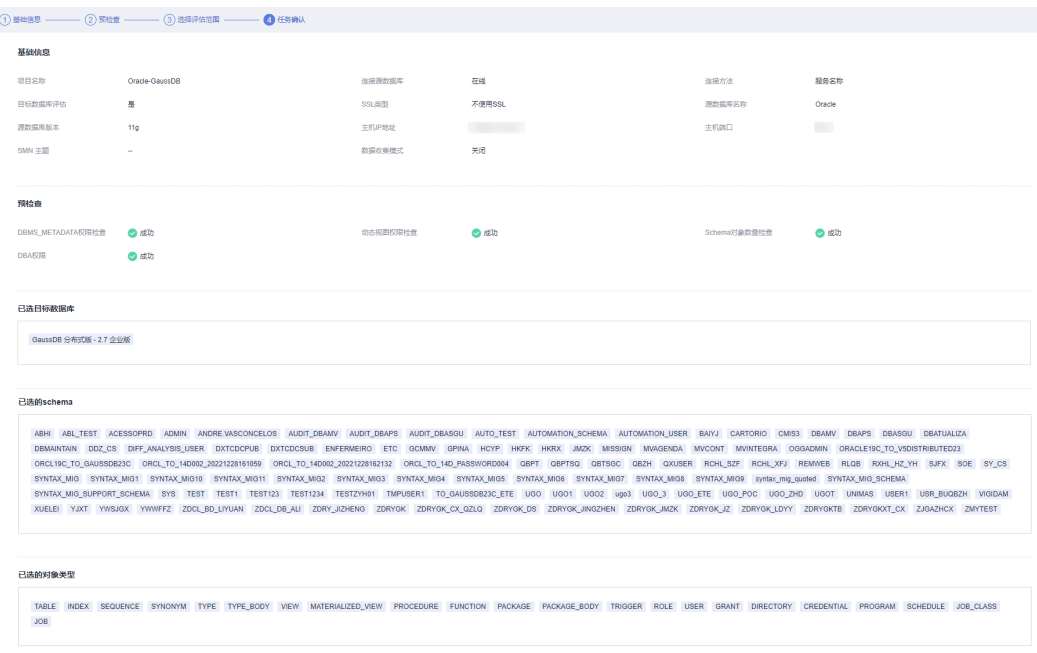

- 步骤**11** 检查无误后,单击"创建"。显示"项目创建成功!"。
- 步骤**12** 单击"确定",返回数据库评估页面,用户可以看到最新创建的评估项目已在列表 中。

需要经过数据采集、项目评估和预迁移评估,可在"评估状态"中查看实时状态。

图 **1-9** 创建成功

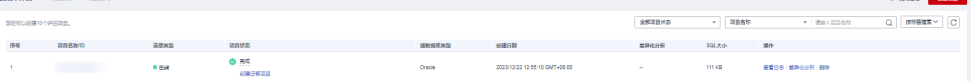

- <span id="page-23-0"></span>● "评估状态"为"评估-成功 待确认目标数据库"之前,可停止及恢复正在创建的评估项 目。当"评估状态"为"评估-成功 待确认目标数据库"时,可直接确认目标库,也可以 "重新评估"。
- 等待时间依据所选对象数量而定。
- 评估完成后,可单击具体"项目名称",<mark>查看项目详细信息</mark>。
- 数据采集过程中,如果与源数库的连接中断,系统内部的自动重试机制会定期测试其与源数 据库的连接,并重试连接。下次重试连接时间:当前时间 + 检查测试连接和网络稳定性连接 所需的时间 + 重试睡眠间隔。每次检查测试连接和网络稳定性连接所需的时间有几秒的误 差。因此,用户可能会看到两个重试时间之前相差几秒。
- 步骤**13** 当"评估状态"为"评估-成功 待确认目标数据库"时,单击"项目名称"或"评估状 态"列的"待确认目标数据库"。
- 步骤**14** 进入目标数据库分析页面,选中GaussDB Distributed-2.7作为目标库,单击"确认数 据库选择"按钮。
- 步骤**15** 确认目标库选择后单击"确认"。
- 步骤**16** 目标数据库确认后,弹出提示框。
	- 立即创建:页面跳转至创建迁移项目信息填写页面,可直接创建迁移项目。
	- 稍后创建: 不进行页面跳转, 仍停留在"目标数据库分析"页签。

#### **----**结束

#### 后续操作

您可在**查看项目详细信息**中查看评估项目的具体信息。

# **1.4.4** 创建对象迁移任务

本章节介绍如何依据已创建的数据库评估项目,创建对象迁移任务。

#### 操作步骤

- 步骤**1** 登录**UGO**[控制台](https://support.huaweicloud.com/qs-ugo/ugo_02_0010.html)。
- 步骤**2** 单击左侧导航栏"结构迁移 > 对象迁移"。
- 步骤**3** 在对象迁移页面,单击右上角的"创建迁移项目"。
- 步骤**4** 在创建迁移项目页面,完成信息的填写,具体参见表**[1-4](#page-25-0)**。

图 **1-10** 创建迁移项目

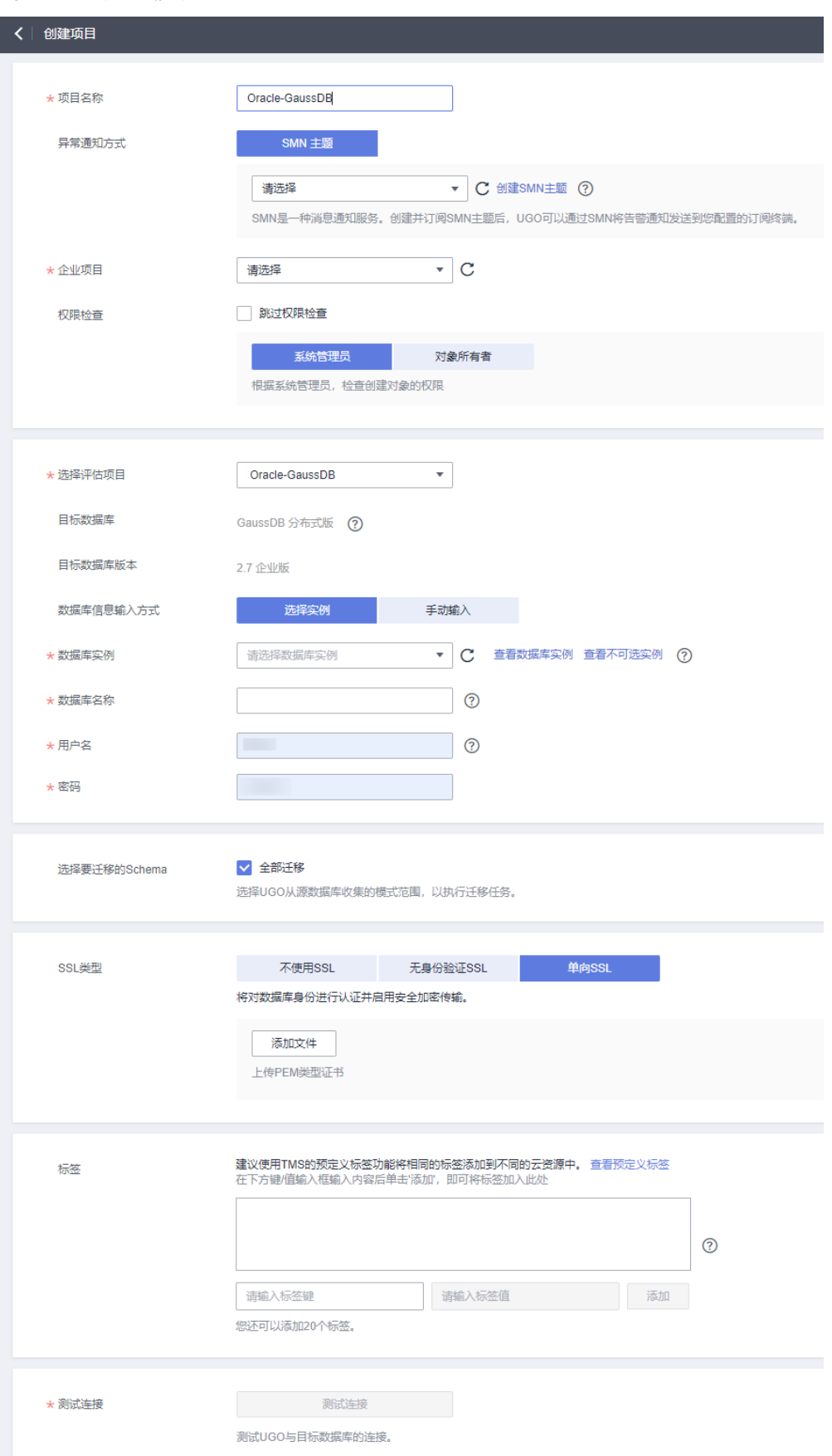

#### <span id="page-25-0"></span>表 **1-4** 创建迁移项目参数说明

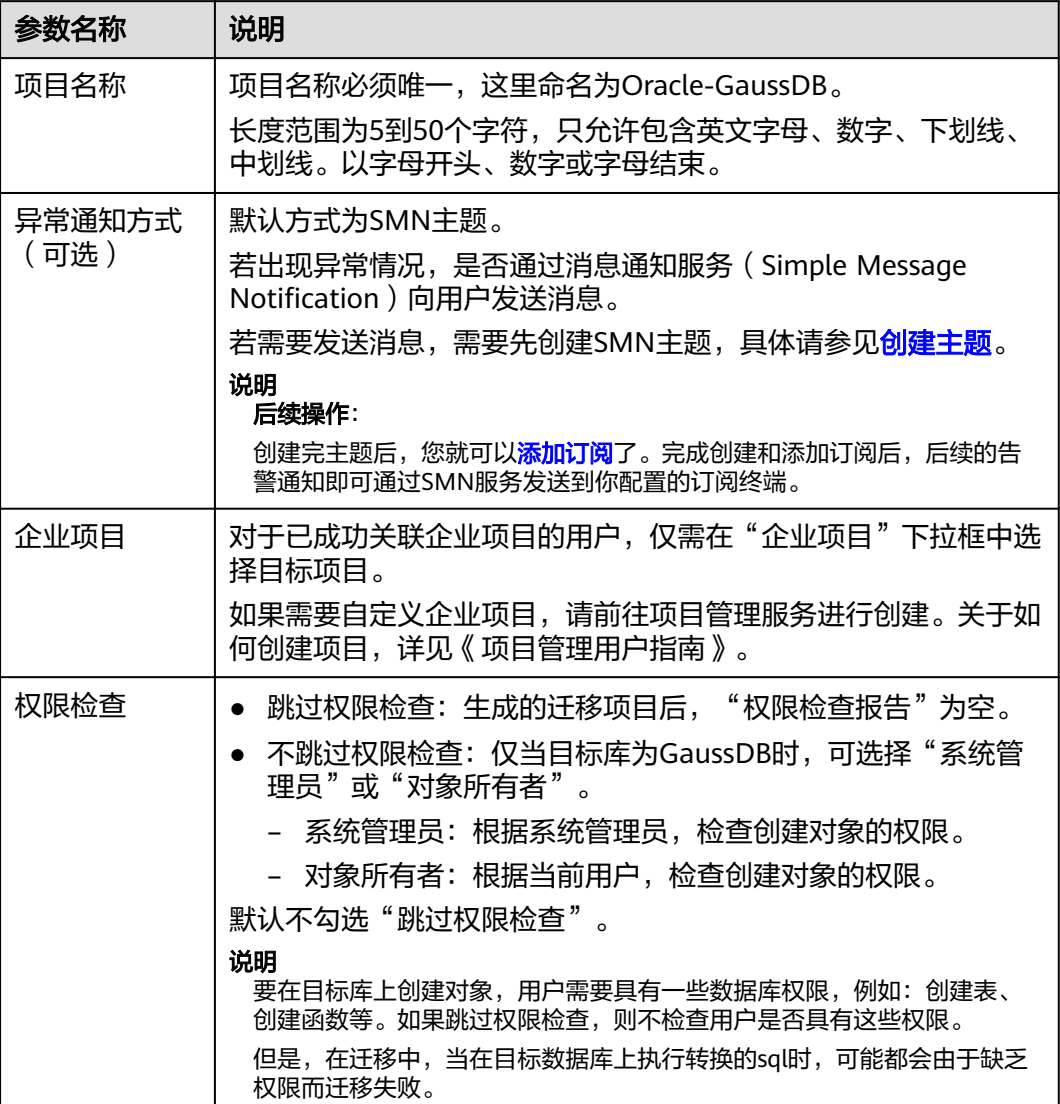

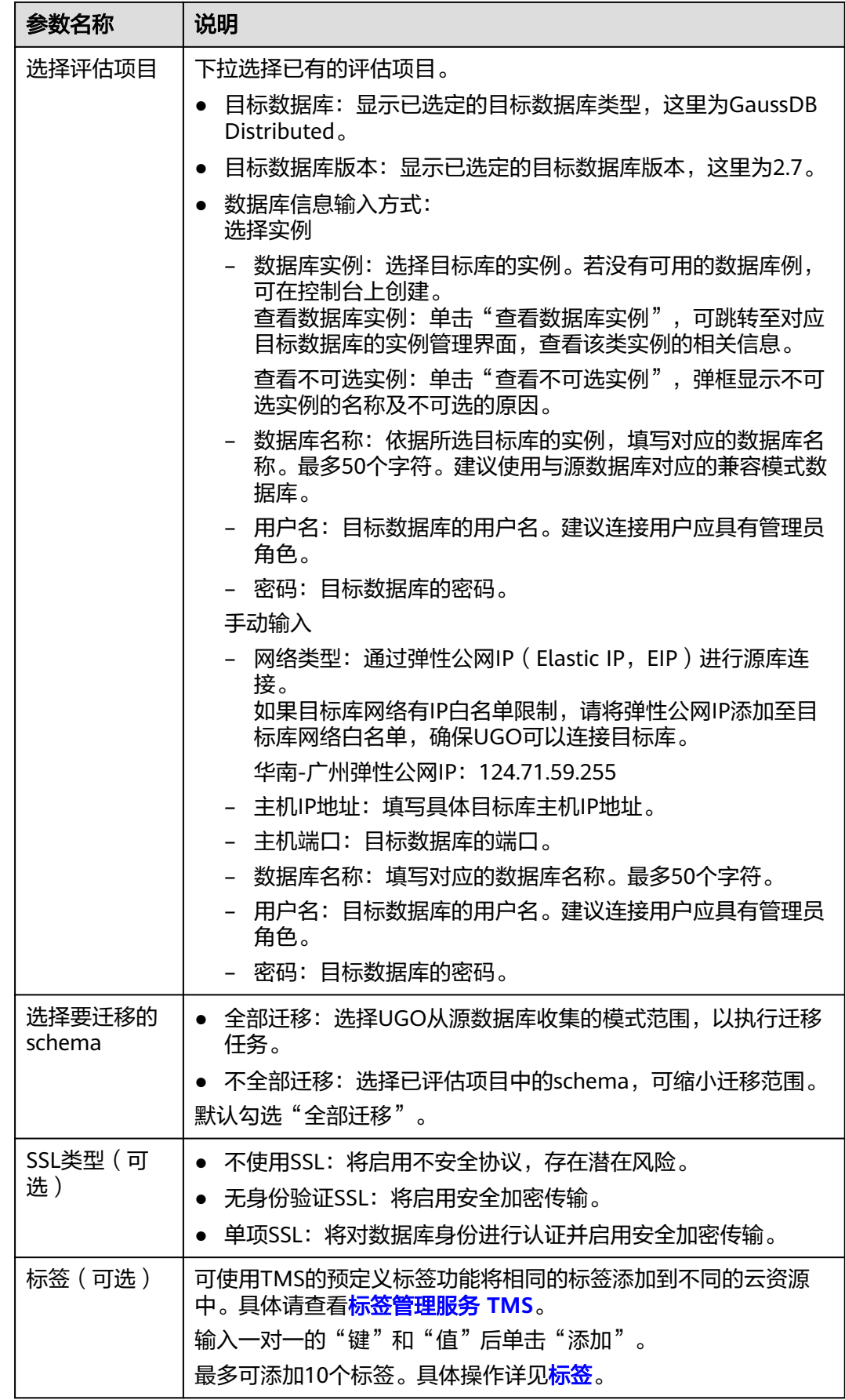

<span id="page-27-0"></span>步骤**5** 单击"测试连接"进行检查。

- 测试连接成功:按钮高亮显示,同时"创建"按钮高亮显示。
- 测试连接失败:弹出"错误"提示框。

步骤**6** 单击右下角"创建"。

步骤7 创建成功后,单击"确定"。返回对象迁移列表页面,此时"项目状态"显示为"就 绪"。

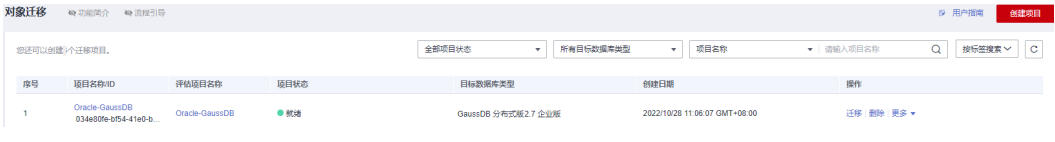

**----**结束

# **1.4.5** 实施对象迁移

本章节介绍如何迁移已创建的迁移任务。

#### 操作步骤

步骤**1** 在对象迁移页面,单击待迁移项目的"操作 > 迁移"。

在迁移计划页面,显示待迁移项目采集对象及分类。具体对象信息详见**查看评估项目** [具体信息。](https://support.huaweicloud.com/usermanual-ugo/ugo_03_0007.html)

图 **1-11** 转换计划

2 | Oracle-GaussDR

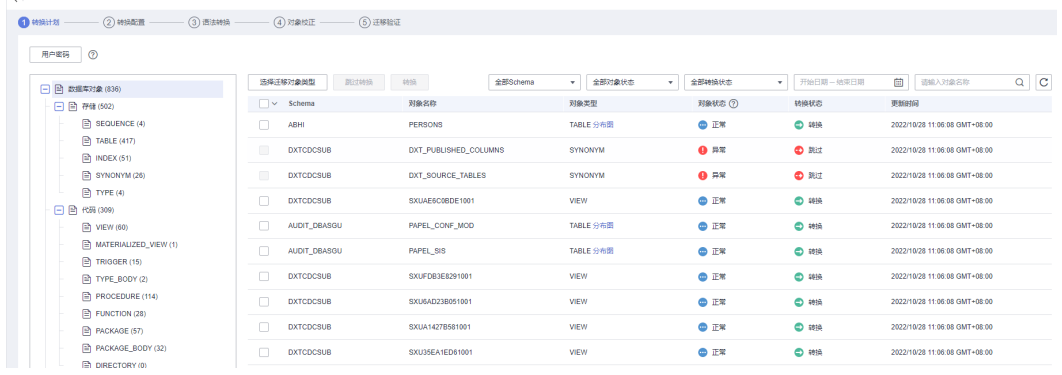

- 用户密码:
	- 如果要转换数据库对象USER,必须设置密码才能完成转换。设置的密码将用 于目标数据库上创建的所有用户对象,迁移后需要逐一手动修改用户的密 码。若不转换数据库对象USER,请选中并单击"跳过转换", "转换状态" 列变为"跳过",忽略转换。若需继续转换,可选择具体对象并单击"转 换"。
	- 必须选择SSL连接。如果选择非SSL连接,密码将在数据库连接以及SQL语句 中以明文形式传输,存在潜在的安全风险。
	- 密码创建完成后,在迁移过程中不支持再次修改。
- <span id="page-28-0"></span>密码长度最少8个字符,最多32个字符。其中至少包含大写字符A-Z、小写字 符a-z、数字0-9和特殊字符 ~!@#\$%^&\*()-\_=+\|[{}];:,<.>/?四类字符中的三 类,但不能使用空格。可重复字符不能超过3个连续字符。
- 对象状态为"异常"的对象,表示源库中该对象本身存在异常,"转换状态"自 动显示为"跳过",无法转换。对象状态为"重复"的对象,默认不迁移。

步骤**2** 单击"下一步",进入转换配置页面。

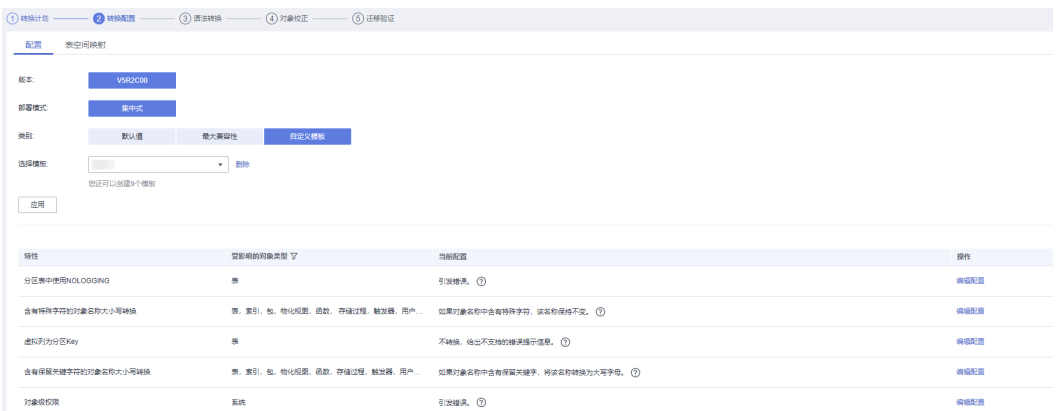

- 选择不同类别后单击"应用",确定修改配置。
- 当类别选择"默认值"或"最大兼容性"时,特性的当前配置不可修改。
- 当类别选择"自定义模板"时,可选择一个已有模板或"创建配置模板"。创建 时模板名称长度为5~50个字符,只允许包含英文字母、数字、下划线以及中划线 且必须以英文字母开头,字母或数字结束。
- 特性的当前配置可在所选模板下进行"编辑配置"修改。同目标库可选择之前所 创建的模板应用或再次修改。

步骤**3** 单击"下一步",进入语法转换页面。

步骤**4** 单击"启动",进行迁移。页面显示对象类型、总数、转换成功、转换失败等信息以 及转换开始时间与结束时间。

#### 图 **1-12** 语法转换

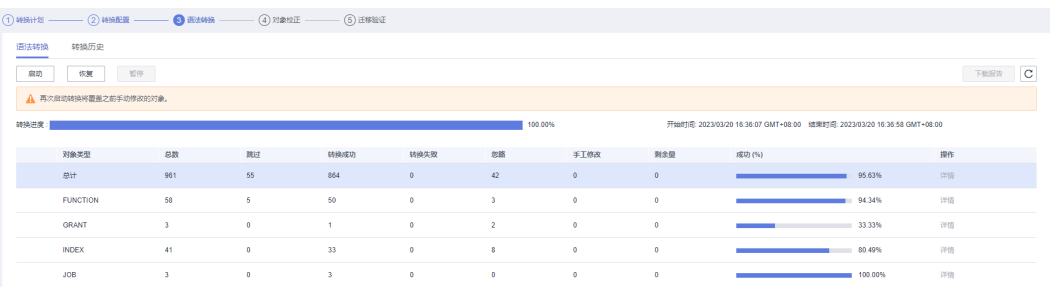

- 单击"下载报告",选择所需报告单击"下载",下载至本地供用户分析。
	- 转换错误报告:该报告介绍了无法等价转换为目标库语法的源库对象详情。
	- 匿名化转换错误报告:该报告通过匿名方式介绍了无法等价转换为目标库语 法的源库对象。
	- 转换风险报告:该报告介绍了基于用户所选的配置项,冒一定风险转换为目 标库语法的源库对象,但转换后存在一定的功能差异。
- 匿名化转换风险报告:对象信息脱敏后的转换风险报告。该报告通过匿名方 式介绍了基于用户所选的配置项,冒一定风险转换为目标库语法的源库对 象,但转换后存在一定的功能差异。
- 转换后的SQL解析失败报告:该报告介绍了无法使用目标库语法解析转换脚 本的源库对象。
- 匿名化转换后的SQL解析失败报告:该报告通过匿名方式介绍了无法使用目 标库语法解析转换脚本的源库对象。
- 单击"详情",有转换失败的对象可进入对象校正页面查看对象类型的具体信 息。
- 步骤**5** 单击"下一步",对象校验页面显示待验证的Schema、对象名称、对象类型等信息。

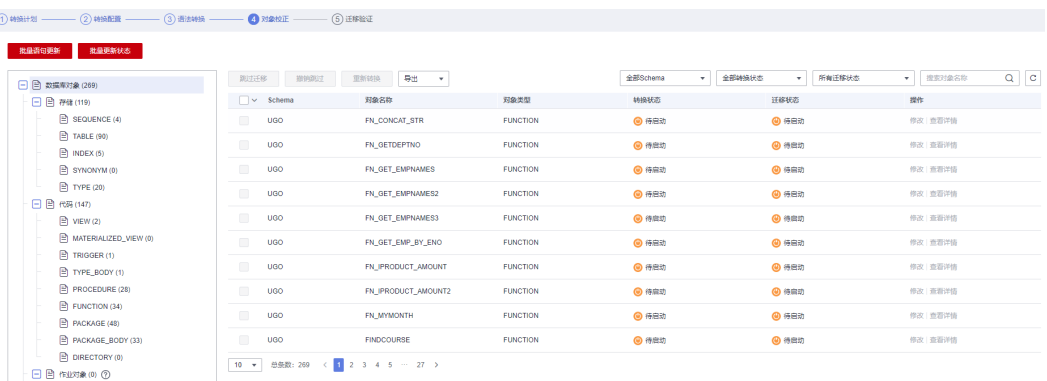

#### 图 **1-13** 对象校正

● 重新转换:可选择需要重新转换的对象类型或对象,进行单独重新转换,不会覆 盖其他对象的SQL修改。 单击讲入"重新转换"页面,选定对象后单击"重新转换",可返回<mark>[步骤](#page-28-0)4</mark>重新启

动语法转换。 批量语句更新:批量语句更新支持类似问题的批量搜索和修改。如何批量语句更

- 新,请参见<mark>批量语句更新</mark>。
- 批量更新状态:全量的将所有转换状态或迁移状态为失败的确认不需要进行迁移 的对象修改为手工修改或忽略状态。
	- 手工修改:如果转换或迁移中失败,但该对象需要进行迁移验证,则可以使 用此选项,将失败项转换为"手工修改"状态。
	- 忽略:如果转换和迁移失败,但这些对象不需要进行迁移验证,可忽略所有 对象,将失败项转换为"忽略"状态。若"撤销跳过","转换状态"将变 为"手工修改"
- 可对选中的对象进行"修改"或"查看详情"。
	- 单击"查看详情",可查看对应对象的迁移错误信息和源端、目标端以及比 较的信息,也可以复制详细代码。
	- 单击"修改": 可对具体对象进行逐条手工修改。如何修改,请参见<mark>修改对</mark> [象校正。](https://support.huaweicloud.com/usermanual-ugo/ugo_03_0034.html)

- 选择可忽略的对象并单击"跳过迁移","转换状态"或"迁移状态"变为"忽略"。也可 以"撤销跳过",撤销后对应状态恢复原样。
- 在修改对象校正页面中忽略的对象, "迁移状态"都会变为"忽略"。撤销后"迁移状态" 变为"手工修改"。
- 迁移结果注释了一些特性,可能会有功能影响,可单击"修改"查看详细信息。

步骤**6** 单击"下一步",进入迁移验证页面。

#### 须知

请修正对象校正中所有转换失败项,才能启动迁移验证。

**步骤7** 单击"启动",进行校验。页面以进度条和百分比显示迁移进度,迁移进度显示100% 即为迁移完成。

图 **1-14** 迁移验证

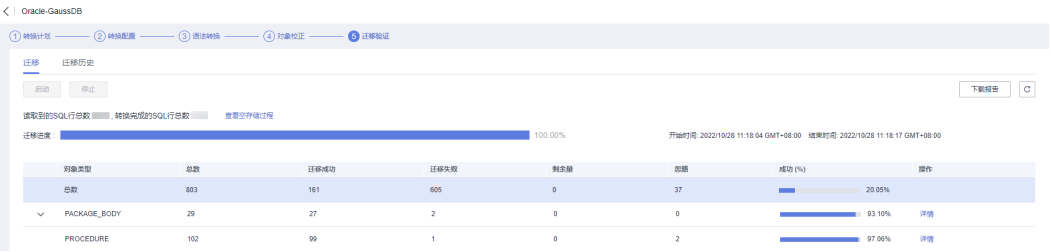

- 停止验证后,会出现提示"迁移存在错误/风险,可点击查看详细信息。"。单击 后有"警告 : 异常自动暂停"弹框提示。
- 查看空存储过程:可查看失败的对象列表和失败次数。
- 单击"下载报告",选择所需报告单击"下载",下载至本地供用户分析。
	- 迁移验证报告:该报告简要介绍了迁移和验证对象的状态。
	- 迁移验证错误报告:该报告介绍了对象迁移失败的详情,包括每个对象的状 态、迁移语句和错误信息。
	- 匿名化迁移验证错误报告:该报告介绍了对象迁移失败的详情,包括每个对 象的状态、迁移语句、错误信息,但源库SQL语句和迁移后的SQL语句均以匿 名的形式呈现。
- 若有迁移失败,可单击对象类型后的"详情",可返回对象校正页面查看对象类 型的具体信息。
- 步骤**8** 迁移验证完成后,若有验证失败项,可返回对象校正页面,进行单独修改或批量语句 更新。

说明

无验证失败项,则批量更新和修改功能不可用。

**----**结束

## <span id="page-31-0"></span>后续操作

- 可在[查看转换历史详情](https://support.huaweicloud.com/usermanual-ugo/ugo_03_0020.html)[和查看迁移历史详情](https://support.huaweicloud.com/usermanual-ugo/ugo_03_0021.html)中,查看项目中所有对象转换及迁移 的具体成功率、SQL代码等信息。
- 完成迁移后,可删除对应的数据库评估以及对象迁移项目,删除时数据库连接相 关信息及源库结构信息会同步删除。但项目删除后不可恢复,请谨慎操作。

# **1.4.6** 确认迁移结果

本章节以PROCEDURE对象类型为例说明如何确认迁移结果。

## 操作步骤

步骤**1** 当迁移验证进度为100%后,可查看到PROCEDURE的迁移情况。

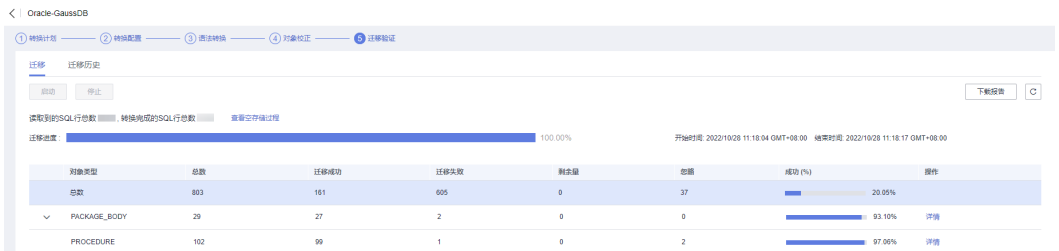

步骤**2** 返回"对象校正"页签,选择PROCEDURE,查看各具体Schema的迁移情况。这里以 PROC\_REQ197为例。

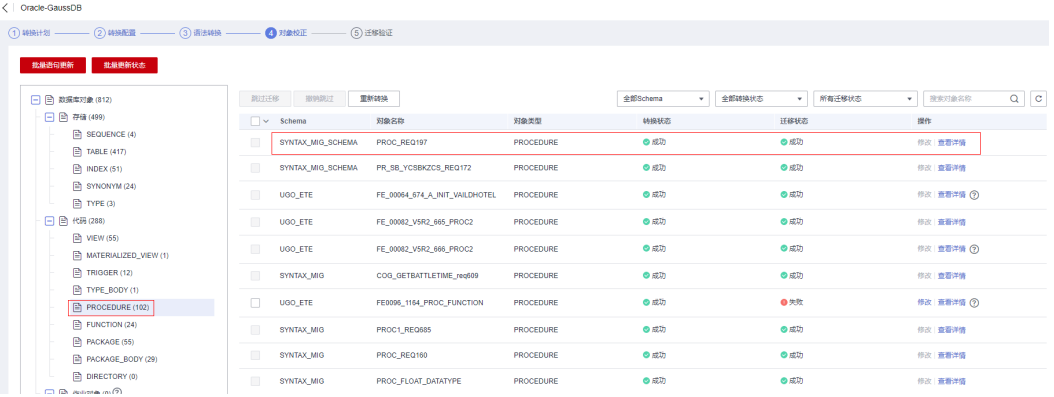

步骤**3** 单击迁移成功对象后的"查看详情",可查看具体信息与SQL代码。

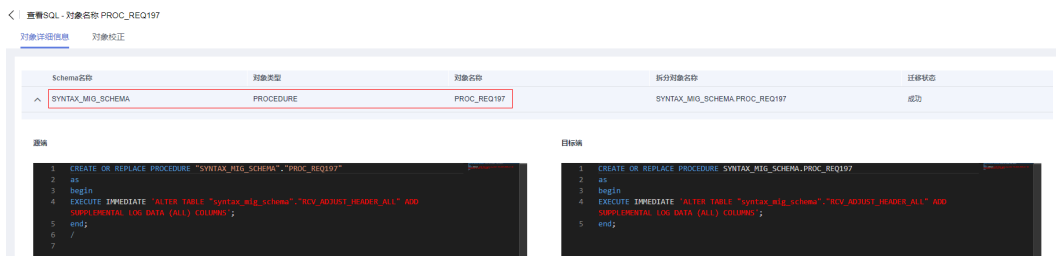

步骤**4** 通过DAS连接GaussDB的Auto-ugo-gaussdbv5-tar-1实例中的"**ugo** "目标库。

DAS连接实例的方法请参考<mark>[新增数据库登录](https://support.huaweicloud.com/usermanual-das/das_03_0002.html)</mark>。

**步骤5** 可查看到名为"syntax mig schema"的Schema。

步骤**6** 单击进入"对象列表",可查看到名为"proc\_req197"的存储过程。

| $\mathbb{B}$<br>Data                                                | Admin Service GaussDB                         | SQL操作<br>库管理 | 导入·导出                | 账号管理 |                           |          |
|---------------------------------------------------------------------|-----------------------------------------------|--------------|----------------------|------|---------------------------|----------|
| 首页<br>库管理-ugo ×                                                     |                                               |              |                      |      |                           |          |
| SQL窗口<br>当前所在库: Ugo 切换库<br>  192.168.0.140:8000   字符集: UTF8<br>E G  |                                               |              |                      |      |                           |          |
| 对象列表<br>元数据采集<br>Schema列表                                           |                                               |              |                      |      |                           |          |
| 对象列表数据来自DAS后台定时采集任务,最近一次采集时间:2022-10-28 04:03:14 立即采集 - 清空采集数据<br>e |                                               |              |                      |      |                           |          |
| 表                                                                   | + 新建存储过程<br>v<br>syntax mig schema<br>Schema: |              |                      |      |                           |          |
| 视图                                                                  | 存储过程名称                                        | 参数           |                      |      | 操作                        |          |
| 存储过程                                                                | get_emp_new_salary_req167                     |              | (IN I_empno numeric) |      | 修改或执行  <br>删除存储过程         | 查看存储过程详情 |
| 触发器                                                                 | pr_sb_ycsbkzcs_req172                         |              | (OUT o_rc refcursor) |      | 修改或执行  <br>删除存储过程         | 查看存储过程详情 |
| 序列                                                                  | proc_reg197                                   | $\theta$     |                      |      | 修改或执行   删除存储过程   查看存储过程详情 |          |
|                                                                     | 10 条/页 ∨<br>总条数: 3<br>$\geq$                  |              |                      |      |                           |          |

**----**结束

## 后续操作

- 可继续使[用数据复制服务](https://support.huaweicloud.com/drs/) **DRS**进行异构数据库数据在线搬迁。对于迁移方案来 说,将存储过程、函数较复杂的异构数据库上云,UGO+DRS会是一个完整的闭环 方案,建议同时使用。如何使用DRS将Oracle数据库的数据迁移至GaussDB,可 参见**Oracle**迁移至**[GaussDB](https://support.huaweicloud.com/bestpractice-gaussdb/gaussdb_practice_0001.html)**。
- 迁移完成后,可进行性能测试。 测试云数据库 GaussDB性能的方法请参见[性能白皮书](https://support.huaweicloud.com/pwp-gaussdb/gaussdb_pwp_0001.html)。